# **ONLINE PERMIT ACCOUNT**

Flowbird has developed an innovative, virtual permit account solution for handling parking permit codes that can be used by residents, their visitors and other user groups. Having the permit codes online allows operators to have full control of who is entitled to a reduced tariff. This document will describe the process of creating an OPA codes within the Flowbird WebOffice to be used at the CWT terminals.

## **CREATING AN OPA CODE**

- 1.) Under User Administration / Online Account, click on the **Accounts** tab. On the Accounts page, click on the Insert button (sheet of paper icon) at the top of the page.
- 2.) On the Accounts page, click on the Insert button (sheet of paper icon) at the top of the page.

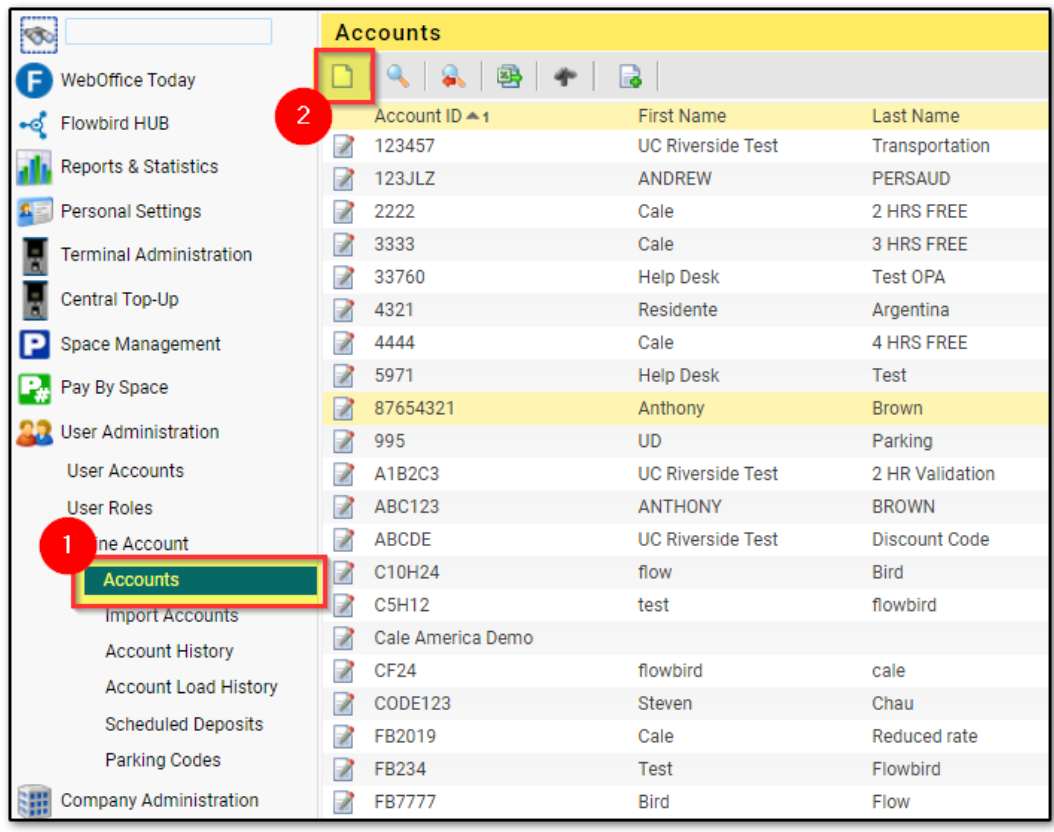

1

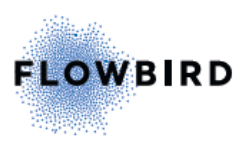

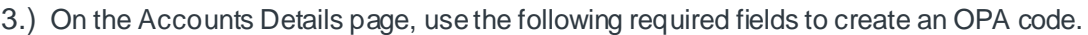

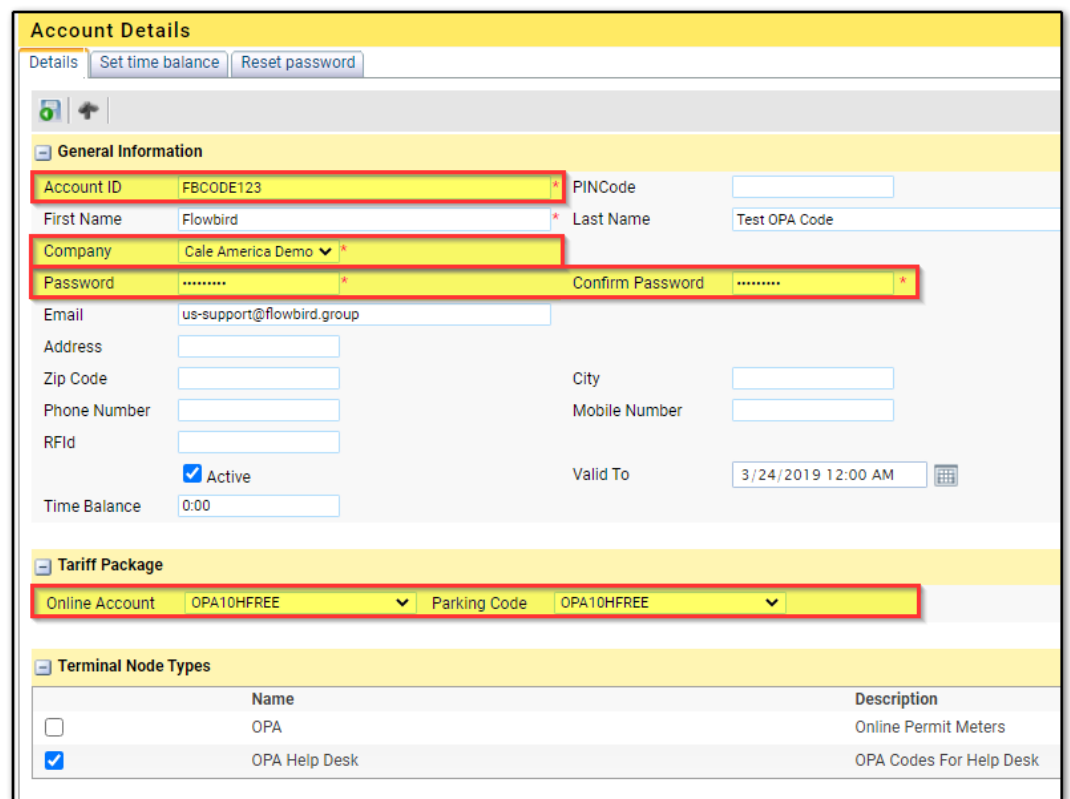

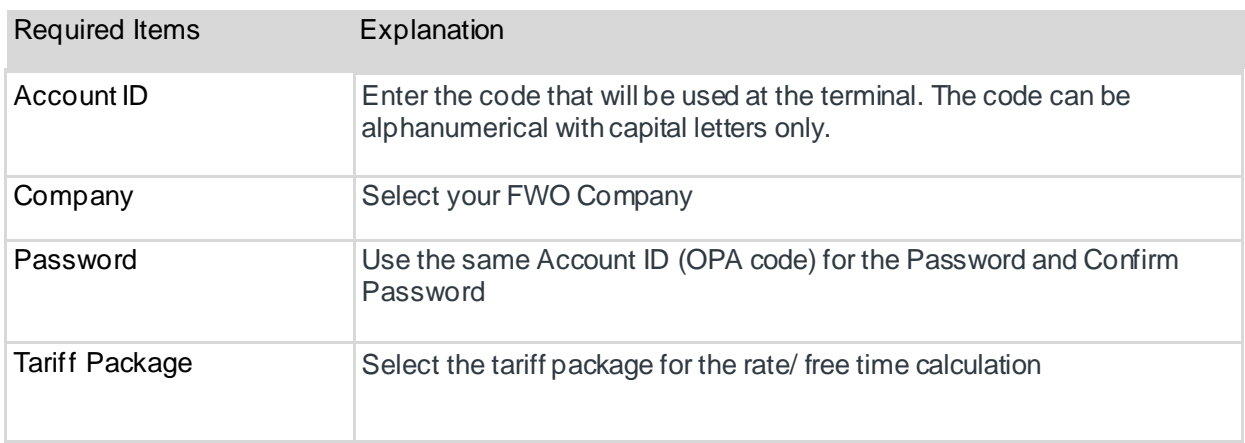

The following fields are optional to assist in identifying the purpose of the OPA code and set up limitations of when and where the code can be used.

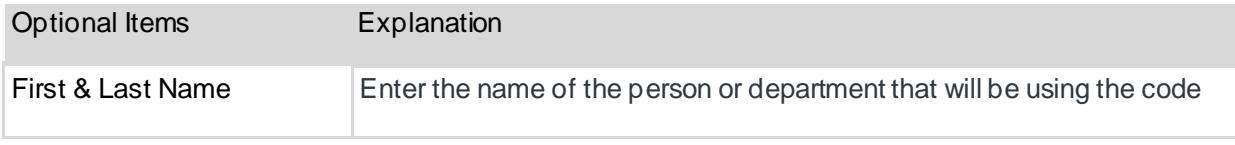

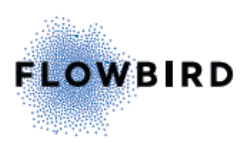

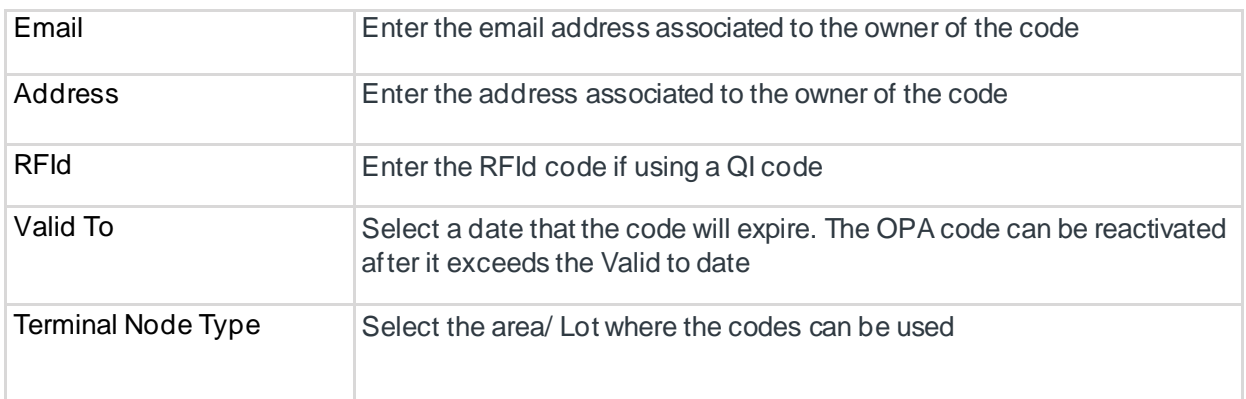

- 4.) Once all the information has been entered and any limitations/ restrictions have been set, click the SAVE button  $\bullet$  at the top of the Account Details page.
- 5.) Next, go back into the OPA Account code that was just created to set the time balance. Add time by entering an amount into the Time Amount field, then click Save.

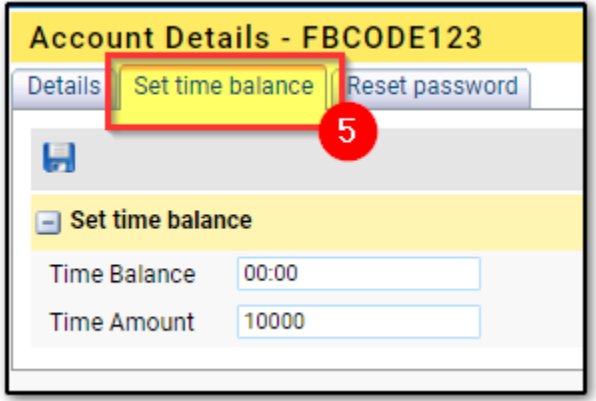

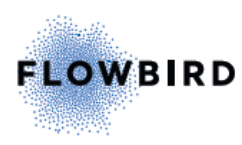

# **PARKING CODES**

The Parking Codes are similar to the Online Permit Accounts (OPA), except for the fact that this is more used to create system generated codes that you can manage, as opposed to using codes that are specific to your business. Parking Codes are codes which a user can generate and give to friends and visitors. Below are the steps on how to create and manage the Parking Codes within the Flowbird WebOffice.

#### **CREATING A PARKING CODE**

- 1.) Under User Administration / Online Account, click on the **Parking Codes** tab.
- 2.) On the Parking Codes page, click on the Insert button (sheet of paper icon) at the top of the page.

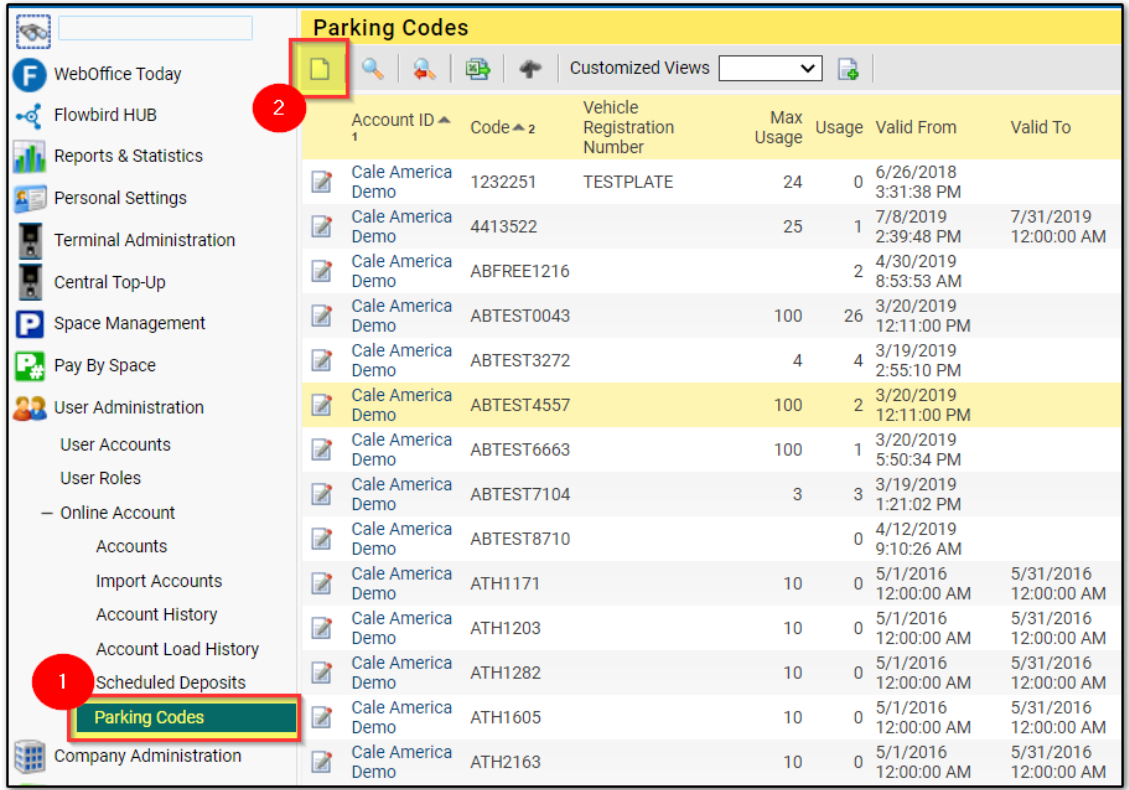

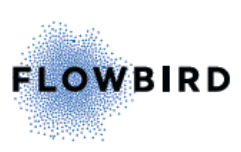

3.) On the Parking Code Create page, you can use the following fields to create a code or several codes.

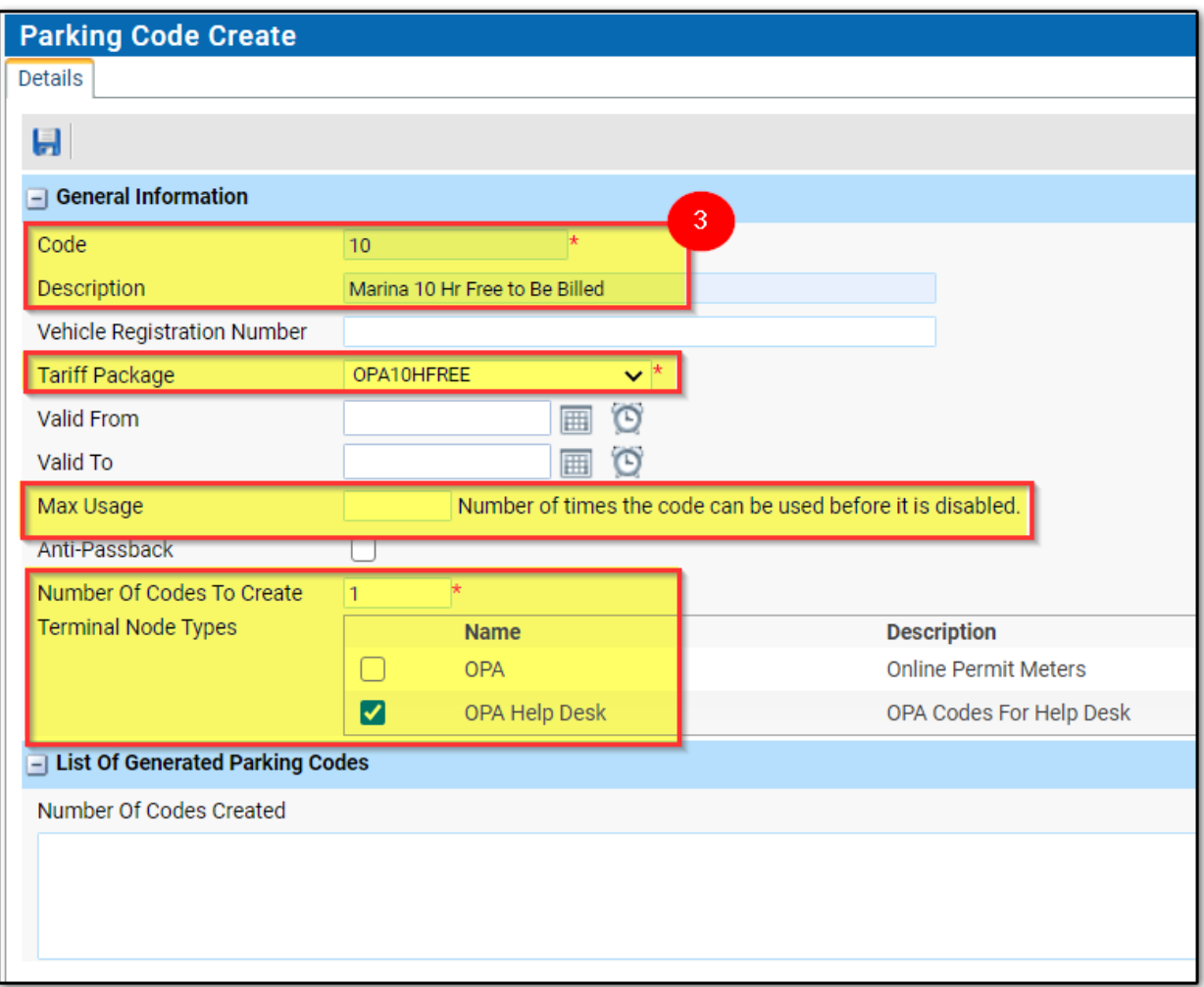

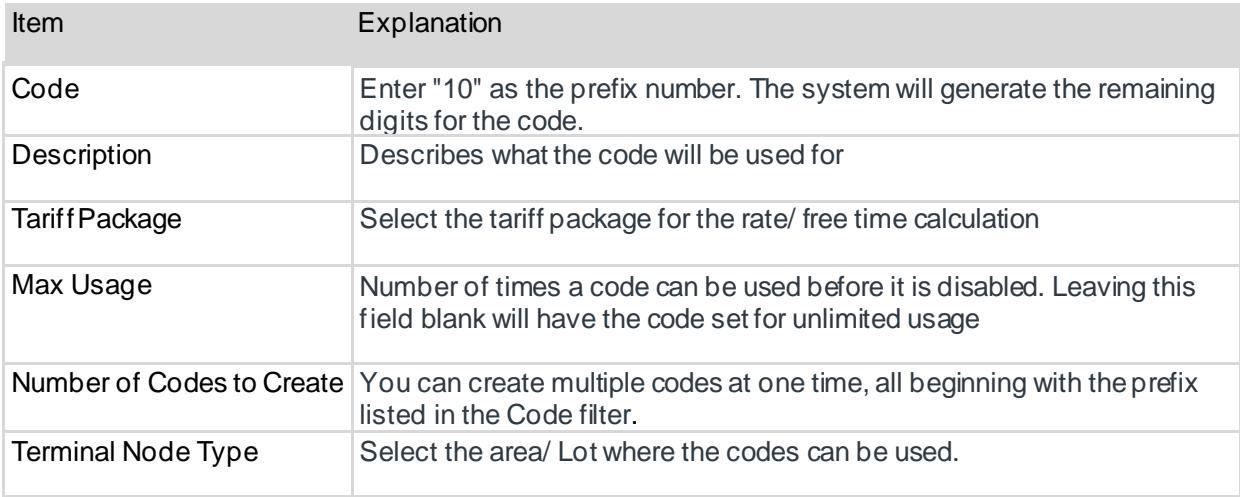

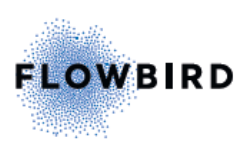

4.) When you click Save, the code will display at the top of the page.

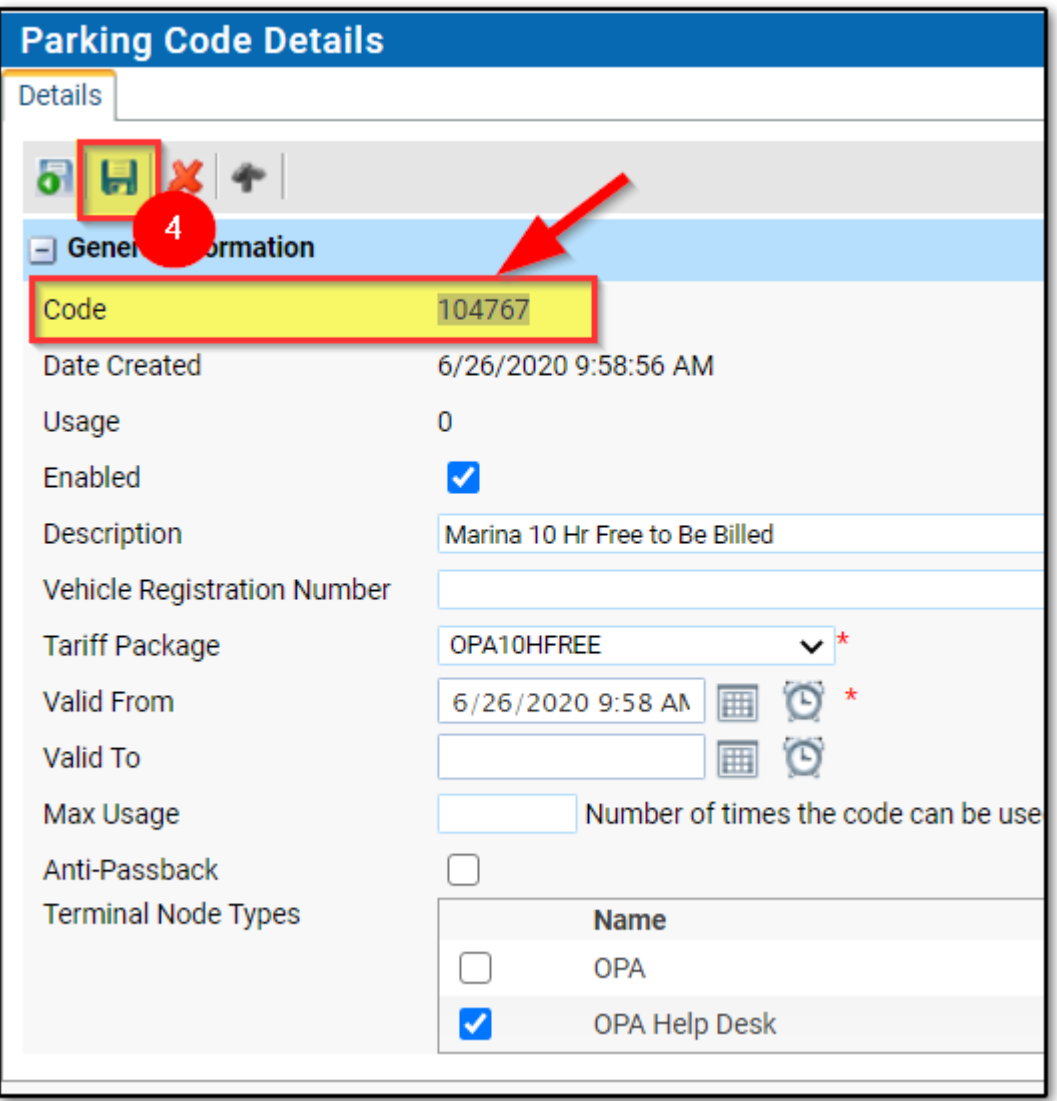

Once the code(s) have been created, you and distribute them as needed. When it is time to bill the customer for the number of times the code(s) have been used, you and find this information using the instructions below.

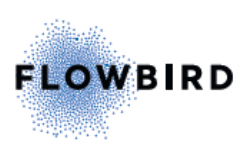

## **FINDING NUMBER OF USAGES**

1.) Under User Administration / Online Account, click on the Parking Codes tab.

2.) In the Code filter, type in the customers code that was given to them.

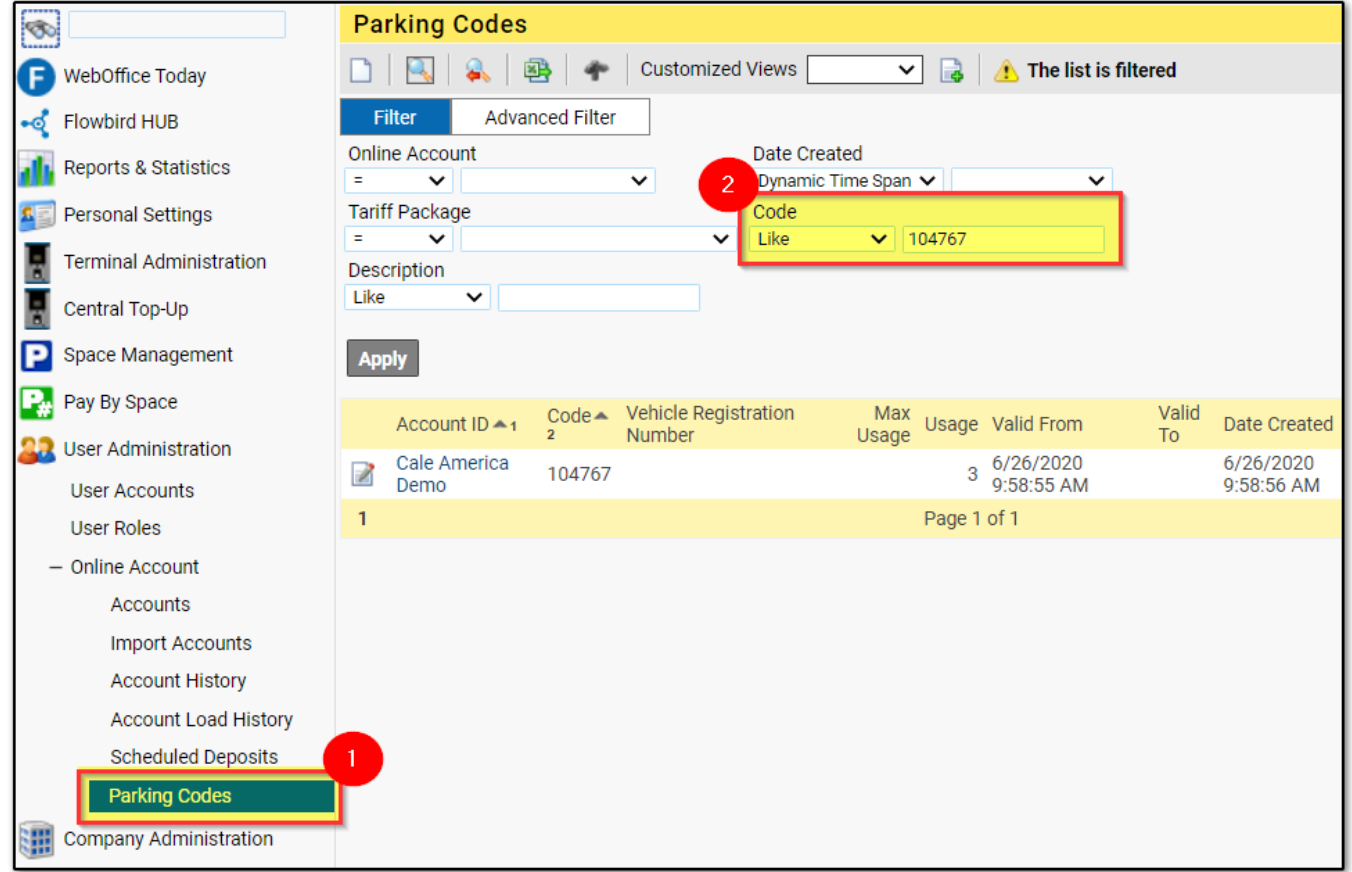

3.) Hit APPLY to initiate the search, and you will be able to see the number of times the code has been used, then bill accordingly.

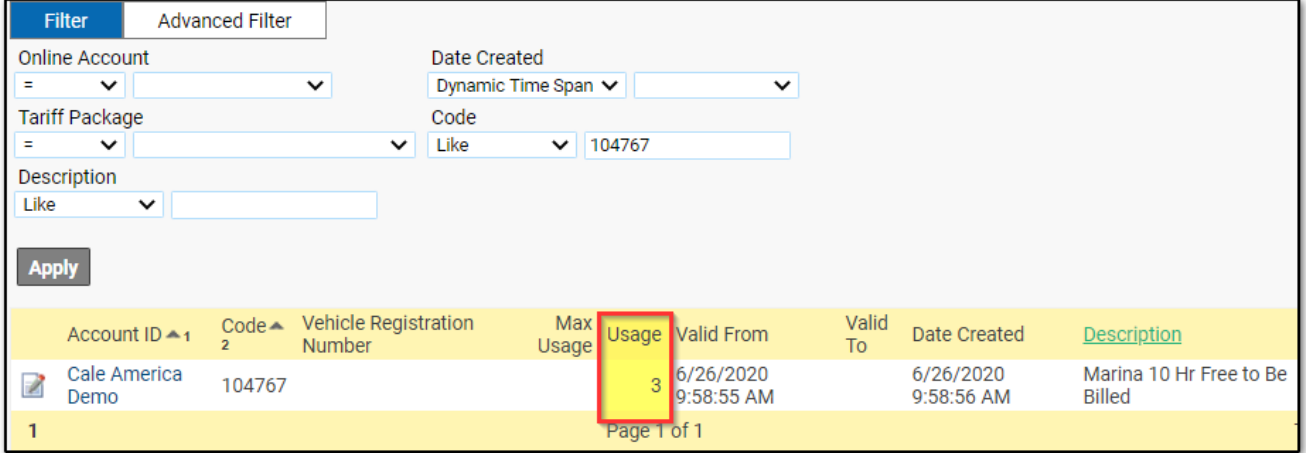

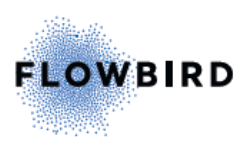